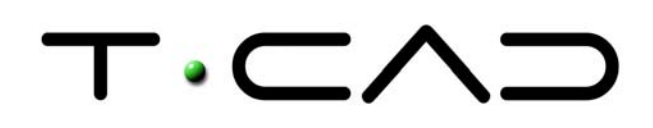

TECAD – Soluções CAD e Projecto Colaborativo Rua Sidónio Muralha, 5 - Loja A Vale Mourão 2635-477 Rio de Mouro

Tel: 21 919 92 30 Fax: 21 919 92 39 Email: tecad@tecad.pt Web site: http://www.tecad.pt

# **Autodesk Inventor 9 DocTec3** | Iniciar um Projecto

No seguimento dos documentos técnicos anteriores, nos quais foram abordados os aspectos gerais do Autodesk Inventor 9, neste documento serão analisadas as funcionalidades elementares, que tornam possíveis o desenvolvimento de um projecto mecânico.

## **Resumo:**

- Getting Started
- Trabalho com projectos
	- o Criar um projecto
	- o Tipo de projecto
- New Tipos de documento
- Open

## **Getting Started**

Ao iniciar pela primeira vez o Autodesk Inventor, surge a caixa de diálogo Getting Started. Nas aberturas seguintes, é visualizada a caixa de diálogo activa, na última sessão.

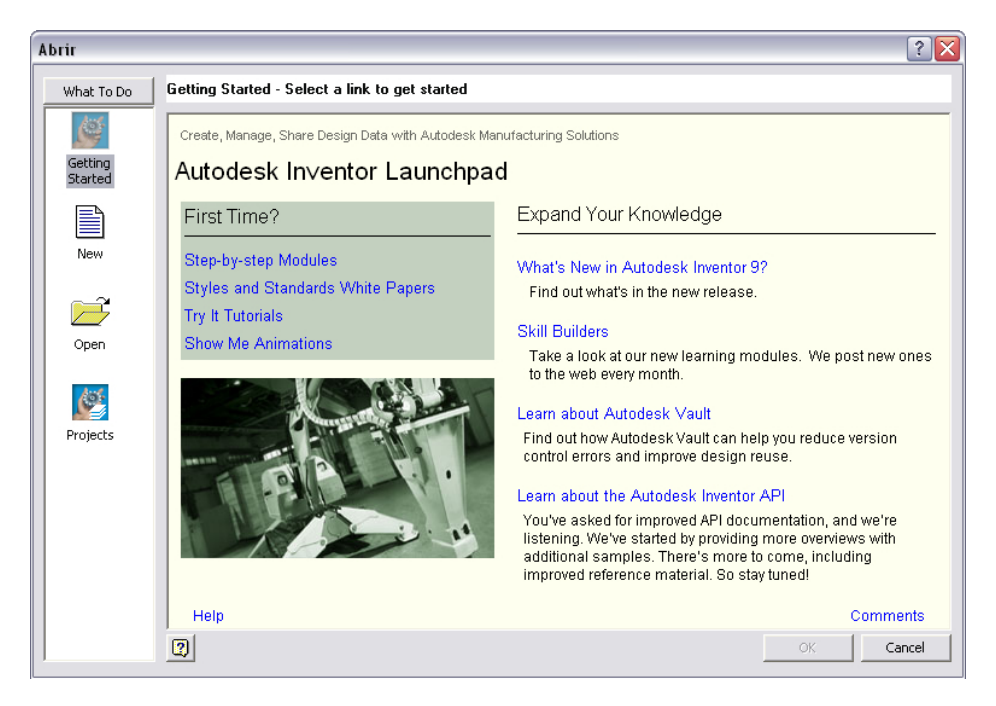

# Fig. 01 | Getting Started

Abaixo de *What To Do* aparecem as seguintes opções disponíveis nesta janela:

What To Do پہ Getting<br>Started § New  $\overline{\mathcal{F}}$ Open  $\bigcirc$ Projects

Em *Getting Started* é possível explorar a documentação de suporte, que o Autodesk Inventor disponibiliza.

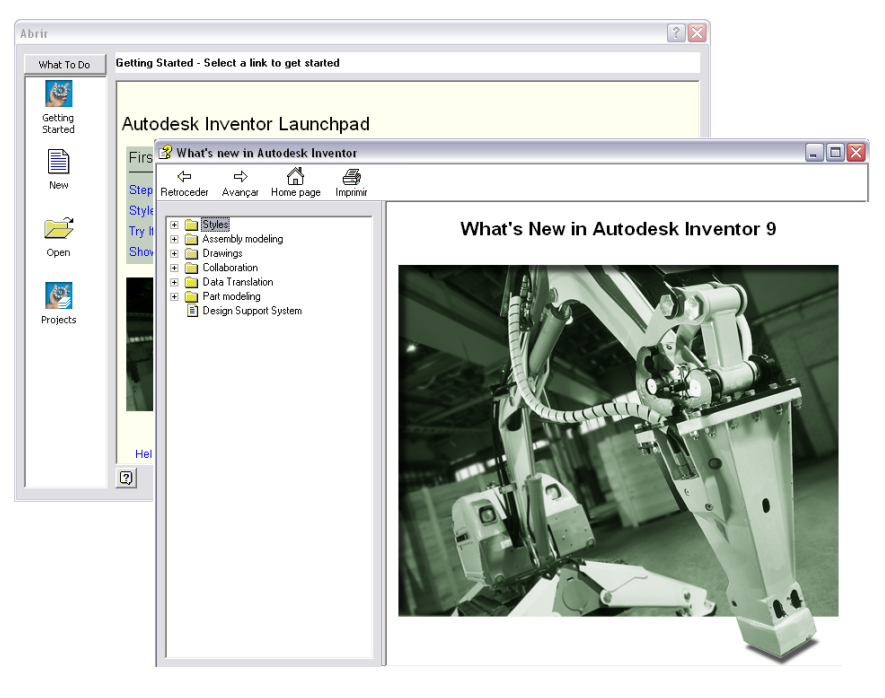

Fig. 02 | Documentação de suporte

Em *New* são apresentados os vários tipos de novos documento.

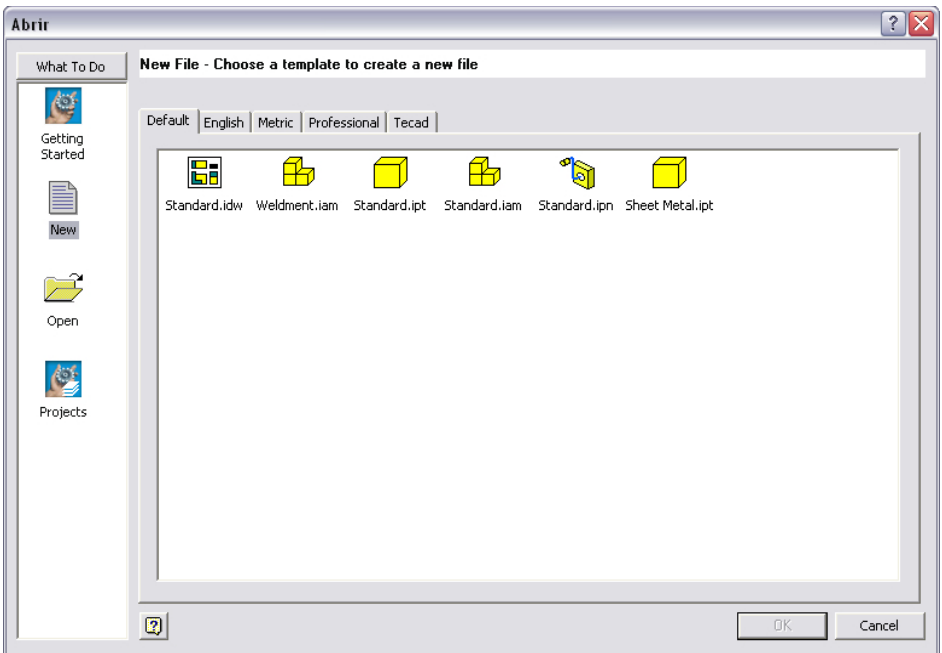

Fig. 03 | Novo documento

Em *Open* são expostos os ficheiros existentes.

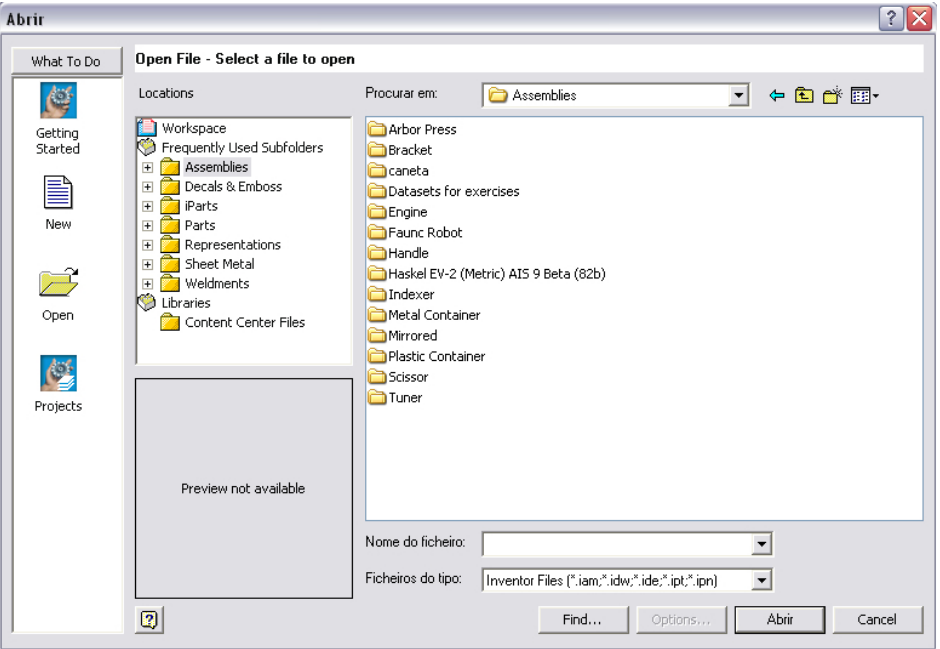

Fig. 03 | Abrir ficheiro

Em *Projects* é possível:

- Activar um projecto;
- Criar um novo projecto;
- Editar um projecto existente;
- Eliminar um projecto

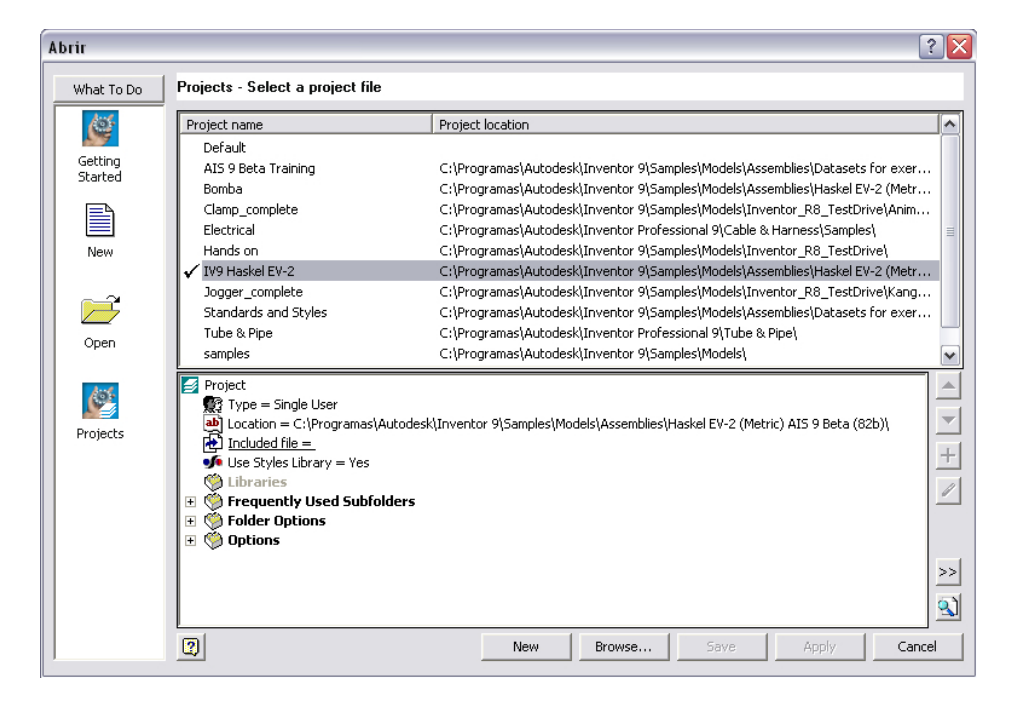

Fig. 03 | Projectos

## **Trabalho com projectos**

O Autodesk Inventor utiliza os projectos como gestor de documentos de trabalho. Um projecto define as localizações de todos os ficheiros associados, e gera informações de referência que é usada para os localizar. Os projectos são uma ferramenta chave para o trabalho de equipa. Após a criação do projecto, é utilizado o editor para definir as opções do projecto tais como o número de versões de gravação.

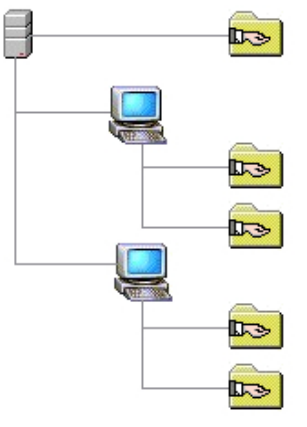

A lista de projectos listados, na caixa de diálogo, inclui todos os projectos q ue possuem um atalho na pasta principal.

Existem três projectos que são automaticamente instalados pelo software: *Default*, *samples* e *tutorial\_files*.

Um ficheiro de projecto é um ficheiro de texto com extensão \*.ipj que está localizado na pasta principal do projecto. Este ficheiro especifica a localização de todos os documentos do projecto.

É possível utilizar o projecto Default, em vez de criar um novo projecto, sempre que:

- O número de componentes de um determinado projecto for relativamente reduzido, do modo para ficar conveniente guardado, numa simples pasta, por exemplo com projectos com 50 a 100 ficheiros.
- Todos os documentos referenciados por outros documentos estão na mesma pasta ou numa subpasta da pasta.
- O projecto não possui nenhum documento que contenha uma referência para outro qualquer documento, fora da pasta principal do projecto. Quando houver essa necessidade pode copiar esse ficheiro de referência para dentro da pasta do projecto ou de alguma pasta.

Se o projecto não se enquadra nos primeiros dois critérios, será necessário criar um novo projecto para o trabalho. Se somente o último critério não é satisfeito, o utilizador cria um novo projecto ou modifica o projecto *Default*, adicionando os caminhos necessátios em *Libraries*, para adicionar uma biblioteca de componentes partilhados.

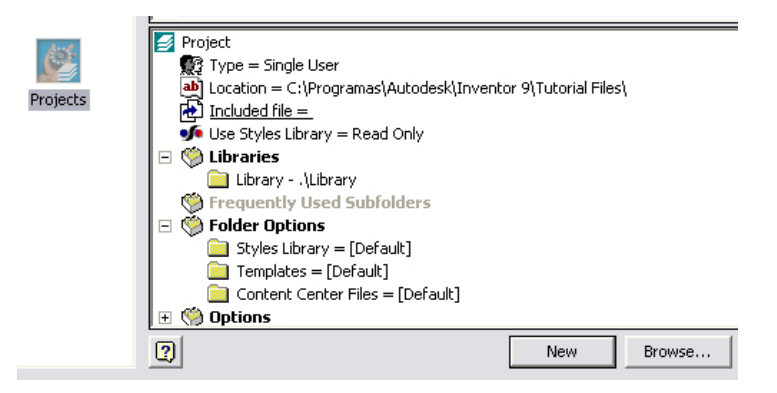

Fig. 04 | Biblioteca partilhada

Quando é criado um projecto, escolhe-se o seu tipo, o qual automaticamente determina uma localização partilhada, designada por *Workgroup*, ou um local de uso pessoal designado por *Workspace*. Em equipas de trabalho, que partilhem ficheiros, o *Workgroup* contém, normalmente, uma estrutura de pastas que possui toda a informação. Muitos projectos podem especificar uma ou mais bibliotecas de componentes partilhados, onde estão guardados referenciados não editáveis.

Dependendo do tipo de projecto que se escolha, este pode conter as seguintes secções:

*Workspace*: Especifica o local onde se criam, editam e gravam os ficheiros;

*Local search paths*: Especifica a localização para guardar informação de uso experimental;

*Workgroup search paths*: Mostra os locais partilhados na rede onde o Autodesk Inventor procura os documentos referenciados;

*Libraries*: Mostra os locais onde podem estar guardados os componentes;

*Included path files*: Especifica o nome e o caminho de outro projecto

#### **Criar um projecto**

Para criar um projecto, o utilizador clica, com o botão esquerdo do rato, sobre um projecto para o editar.

Se fizer duplo clique este activará o projecto.

Com o botão direito do rato, acede ao menu.

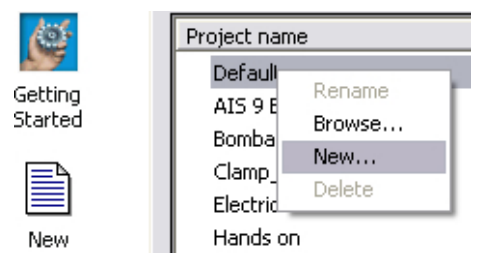

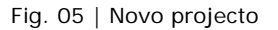

**Rename**: permite alterar o nome de um projecto;

**Browse**: permite adicionar projectos que não façam parte da lista existente;

**Delete**: permite eliminar um projecto;

**New**: Para criar um novo projecto

# **Tipos de projecto**

Ao clicar sobre a opção de New surge a seguinte caixa de diálogo

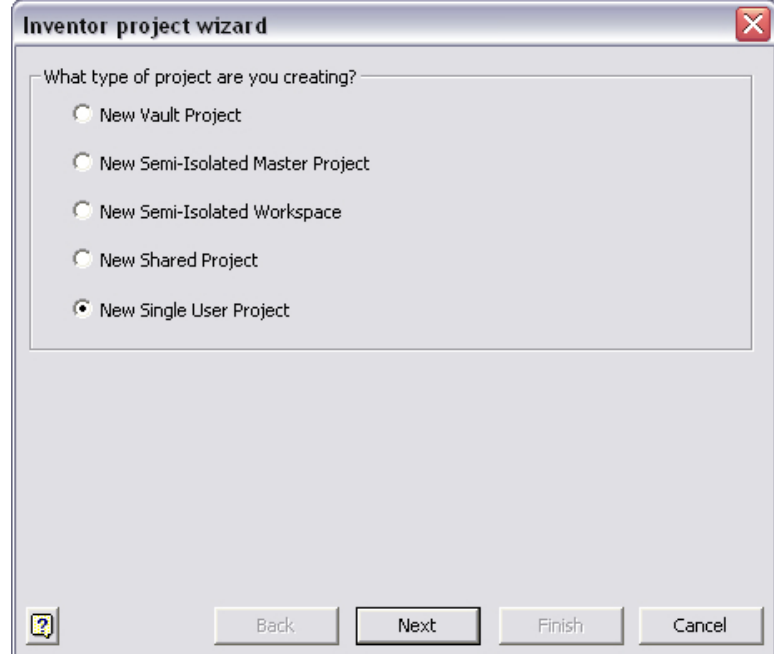

# Fig. 06 | Tipos de projecto

## **New Vault Project**:

Apenas possível com o Autodesk Vault instalado, cria um novo projecto que define o seu espaço pessoal de trabalho, uma ou mais bibliotecas e o tipo de projecto no vault.

#### **New Semi-Isolated Master Project**:

Cria um novo projecto principal que define a localização dos ficheiros partilhados por um grupo de trabalho e a localização de uma ou mais bibliotecas.

#### **New Semi-Isolated Worspace**:

Cria um novo projecto que define o seu espaço pessoal de trabalho. É definido pelo projecto principal a localização dos ficheiros partilhados pelo grupo de trabalho e das bibliotecas de componentes.

#### **New Shared Project**:

Cria um projecto partilhado por todo um grupo de trabalho. Especifica a localização dos ficheiros partilhados por esse grupo de trabalho, bem como a localização de uma ou mais bibliotecas de componentes.

## **New Single User Project**:

É o tipo de projecto predefinido. Cria um espaço de trabalho pessoal onde são armazenados todos os ficheiros bem como a localização de uma ou mais bibliotecas de componentes.

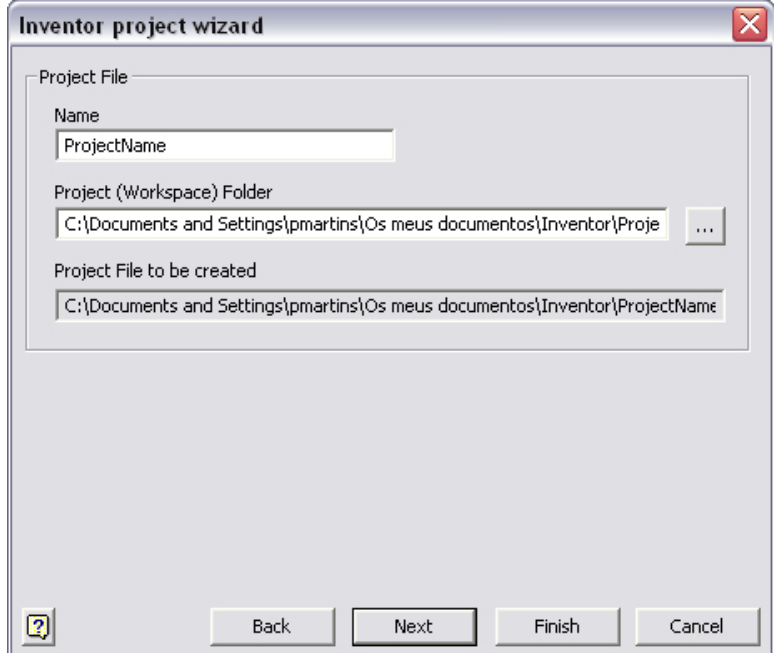

Fig. 07 | Nome e localização do projecto

Na caixa de diálogo ilustrada na figura 7, é nomeado o projecto em *Name* e apresentado o caminho em *Project (Workspace) Folder*. É necessário certificar que o local não contenha informação. O assistente de criação de projectos cria um novo directório para o ficheiro do projecto (\*.ipj) por defeito.

Finalmente, é clicado em *Next* caso o utilizador deseje acrescentar bibliotecas, caso contrário este finaliza a operação clicando em *Finish*.

# **Tipos de documento**

Agora que o projecto está definido, vamos analisar os diferentes tipos de documentos.

Para aceder aos novos documentos, o utilizador clica em *New* abaixo de *What To Do* da caixa de diálogo *Getting Started*.

Esta janela contém separadores, cada um destes contém modelos de documentos, que utilizam unidades e métodos de projecção em modo de desenho 2D apropriados.

Os documentos incluem as seguintes extensões:

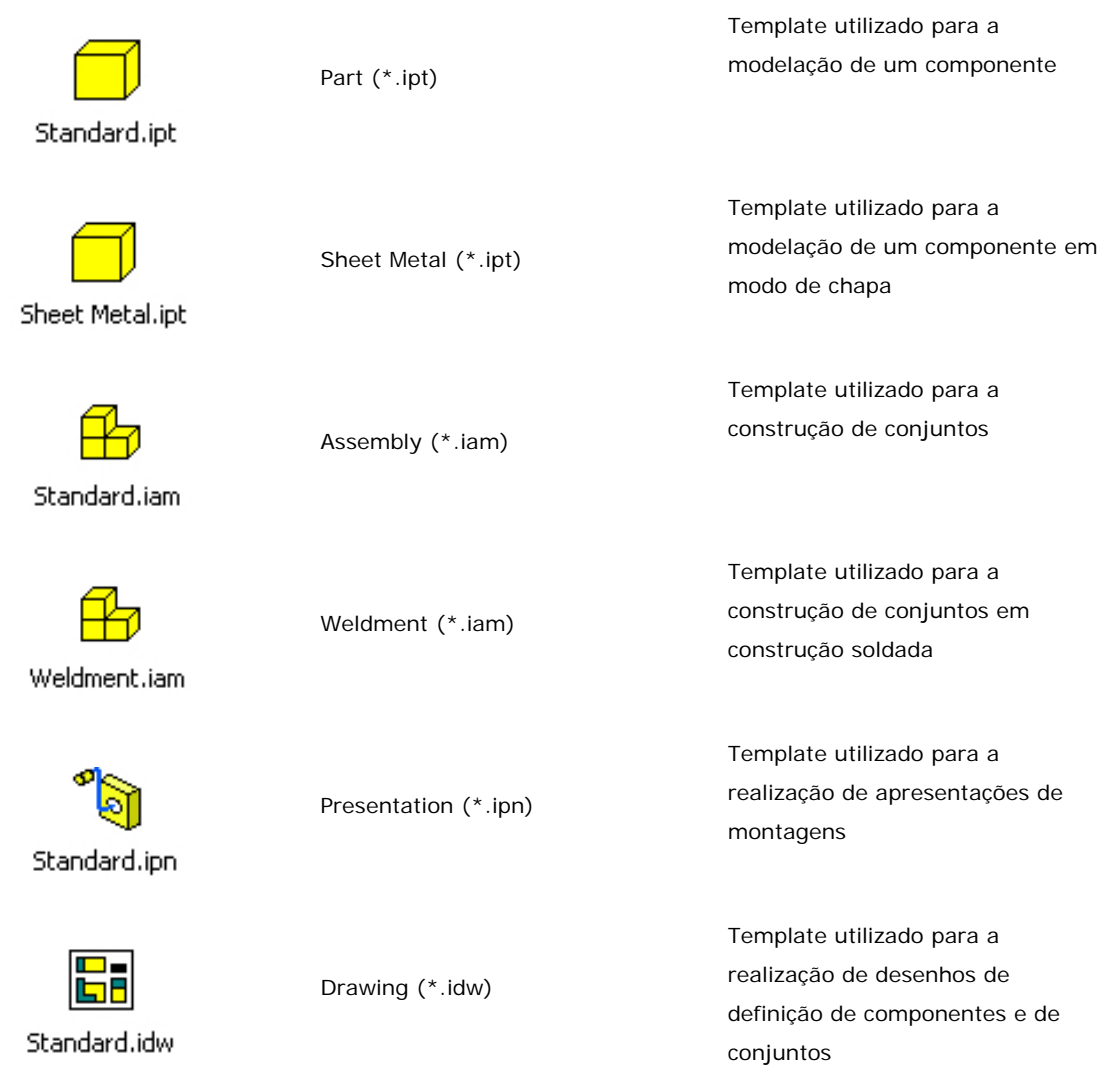

# **Abrir um documento**

Para abrir um ficheiro, o utilizador clica em *Open* abaixo de *What To Do* da caixa de diálogo *Getting Started*.

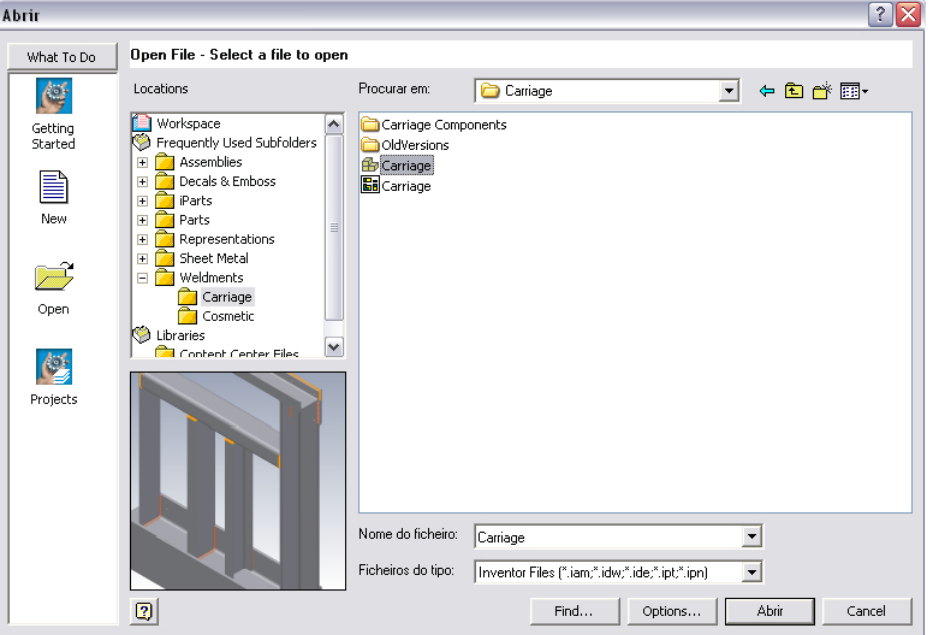

Fig. 08 | Abrir documentos

Na janela *Locations*, o utilizador encontra as pastas e as librarias pertencentes ao projecto seleccionado. Ao clicar sobre um determinado ficheiro é apresentado uma pré-visualização do ficheiro.

A caixa de diálogo Abrir, permite ao utilizador, não só abrir documentos do Autodesk Inventor, mas também outras extensões.

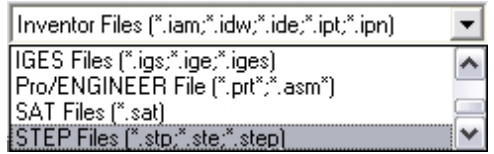

Para inserir um documento com outra extensão, o utilizador deve seleccionar o tipo de extensão em *Ficheiros do tipo*.